Australian Government

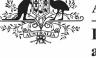

**Department of Health and Aged Care** 

## Respond to a Data Validation Flag

To respond to a data validation flag in your HCP form:

1. Ensure the Data Portal home screen is displayed, and the Reporting Dashboard is open.

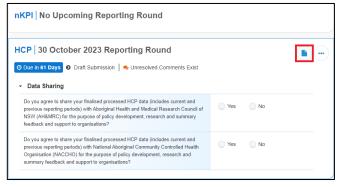

2. From the **Reporting Dashboard**, hover your mouse pointer to the right of the HCP

reporting round text and select . (*highlighted above in red*).

#### The HCP form will display.

|                                                                                                    | anage • Reports 🚔 Re                 | eportung Rada NING EN                                                                                                    | VIRONMENT                                                                 |                         |                                 |
|----------------------------------------------------------------------------------------------------|--------------------------------------|----------------------------------------------------------------------------------------------------|---------------------------------------------------------------------------|-------------------------|---------------------------------|
| INDIGENOUS HEAL<br>0/Oct/2023 to 31/E                                                                                   |                                      | <sup>Service</sup><br>airn Health Service - 20231                                                                                      | 1031                                                                      |                         | E                               |
| Submission Da                                                                                                    | ita                                  |                                                                                                    |                                                                           |                         | 🔺 🧶 🕴                           |
| lealth Care Pro                                                                                                    | vider Details                        |                                                                                                    |                                                                           | O Notifications         | + New =                         |
| lease complete all deta                                                                                                 | is including provider number and     | I name for all Health Care Providers who                                                                                               | r all Health Care Providers who provided services during the period. Incl |                         | dation                          |
| dudes                                                                                                    |                                      |                                                                                                    |                                                                           |                         | oquired                         |
| general practitioner                                                                                                    | s (GPs)                              |                                                                                                    |                                                                           | Please amend            | l your data or provide a commer |
| <ul> <li>participating midwiv</li> </ul>                                                                                |                                      |                                                                                                    | 31/0d/2023 14:                                                            | 32                      |                                 |
| <ul> <li>participating nurse</li> </ul>                                                                                 |                                      |                                                                                                    |                                                                           |                         |                                 |
| alled health worker                                                                                                    | 8                                    |                                                                                                    |                                                                           |                         |                                 |
| dental health worke                                                                                                    | 15                                   |                                                                                                    |                                                                           |                         |                                 |
| Aboriginal and Torre                                                                                                    | es Strait Islander health workers,   |                                                                                                    |                                                                           |                         |                                 |
| Aboriginal and Tore                                                                                                    | as Strait Islandor hoalth practition | nors                                                                                                    |                                                                           |                         |                                 |
|                                                                                                    | oviders who are not included in t    | rs includes those paid a selary, wage, pay<br>the CIS (Clinical Information System) data<br>slowing format: 1234567a (first six charac | can be added manually by clicking the 7                                   | Add' butten.            |                                 |
| a letter). If your provid                                                                                               | with the data in your HCP form (     | cters, please just respond to the flag that i<br>i.e. there are error messages in the Notlik                                           |                                                                           | date menu and then sele |                                 |
| a a letter). If your provid<br>ote: If there are issues                                                                 | with the data in your HCP form (     | ie: there are error messages in the Notific                                                                                            |                                                                           | date menu and then sele |                                 |
| a a letter). If your provid<br>ote: If there are issues                                                                 | with the data in your HCP form (     | ie: there are error messages in the Notific                                                                                            | cations Tray) you can select the Bulk Upe                                 |                         |                                 |
| a a letter). If your provic<br>ote: If there are issues<br>stion to see if this resolution to see if this resolution to | with the data in your HCP form (     | I.e. there are error messages in the Notific                                                                                           | cations Tray) you can select the Bulk Upd<br>Bulk Update: Please select * | + Add<br>Bulk           |                                 |

The *Notifications Tray* will display on the righthand side of the form and any applicable data validation flags (along with any responses made against the flags) will display.

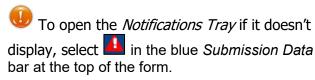

 To provide your explanation as to why you aren't updating the value in question, in the Notifications Tray, hover your mouse pointer to the right of the applicable data

validation flag title and select 🔊.

- 4. Select in the **Reason** field that displays and select the reason you are adding a response from the drop-down list.
- 5. Enter your response in the **Additional Information** field.
- 6. To save the response, select Save

In the *Notifications Tray*, your response has been added directly under the data validation flag you are responding to and can be viewed by anyone accessing the submission in the Data Portal.

- 7. Repeat this process for any other data validation flags you wish to respond to.
- To exit the form and return to the Data Portal home screen, scroll to the bottom of the form, and select <a href="https://close">close</a>

The responses you have made to the data validation flags can now be seen by anyone else within your health service who needs to work with the submission, plus the Department of Health and Aged Care once the submission is approved and submitted to them for processing.

## Add a New Comment

To add a new comment to your HCP form in the Data Portal:

1. Ensure the Data Portal home screen is displayed, and the Reporting Dashboard is open.

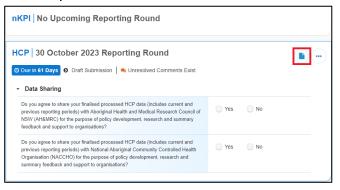

2. To open your HCP form, hover your mouse pointer to the right of the HCP

reporting round text and select (*highlighted above in red*).

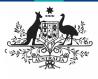

**Department of Health and Aged Care** 

# Work with Comments in your HCP Form

#### The HCP form will display.

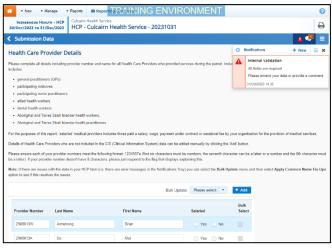

You can now add a new comment (for example, explaining to the Department of Health and Aged Care a value change you have made to address a data validation issue, or providing some additional information to other users within your health service) to the required section of the form.

- To add a new explanatory comment to the form, select + New at the top of the Notifications Tray.
- 4. Select in the **Reason** field that displays and select the reason you are adding a comment from the drop-down list.
- 5. Enter your comment in the **Additional Information** field.
- To mark your comment as private so no one outside the health service can see it, select the **Private Conversation** check box.
- 7. To save the comment, select Save

The new comment has now been added to the *Notifications Tray* for the section, separate to any data validation flag and associated responses that may display.

8. To exit your HCP form and return to the Data Portal home screen, scroll to the bottom of the form, and select <a href="https://close.com">Close</a>

## Link a Comment to Particular Cells

To add a new comment to your HCP form and then link the comment to certain cells:

- 1. Ensure the Data Portal home screen is displayed, and the Reporting Dashboard is open.
- 2. To open your HCP form, hover your mouse pointer to the right of the HCP

reporting round text and select 🕒.

#### The HCP form will display.

| 😚 • New • Manage • Reports 📾 Reporting                                                                                                    | RAINING EN                                  | IVIRONMENT                                 |                                                |                  | 0     |  |  |  |  |  |
|----------------------------------------------------------------------------------------------------|---------------------------------------------|--------------------------------------------|------------------------------------------------|------------------|-------|--|--|--|--|--|
| INDIGENOUS HEALTH - HCP<br>30/Oct/2023 to 31/Dcc/2023 Culcaim Health Service                                                                                                    |                                             | Ð                                          |                                                |                  |       |  |  |  |  |  |
| < Submission Data                                                                                                    |                                             |                                            |                                                |                  | 🔺 🤻 🔳 |  |  |  |  |  |
| Health Care Provider Details                                                                                                    |                                             | C No                                       | tifications                                    | + New $\equiv$ X |       |  |  |  |  |  |
| Please complete all details including provider number and name for<br>includes:                                                                                                    | provided services during the period. Inclut |                                            | internal validation<br>All fields are required |                  |       |  |  |  |  |  |
| general practitioners (GPs)                                                                                                    |                                             | Please amend your data<br>1/0ct/2023 14:32 | or provide a comment.                          |                  |       |  |  |  |  |  |
| <ul> <li>participating midwives</li> </ul>                                                                                                    | 3                                           | 1/00/2023 14:32                            |                                                |                  |       |  |  |  |  |  |
| participating nurse practitioners                                                                                                    |                                             |                                            |                                                |                  |       |  |  |  |  |  |
| alied health workers     dental health workers                                                                                                    |                                             |                                            |                                                |                  |       |  |  |  |  |  |
| dental health workers     Aborigital and Torres Strait Islander health workers.                                                                                                    |                                             |                                            |                                                |                  |       |  |  |  |  |  |
| Aboriginal and Torres Strait Islander health workers,     Aboriginal and Torres Strait Islander health practitioners                                                                                                    |                                             |                                            |                                                |                  |       |  |  |  |  |  |
| For the upposes of this report, takined medical providers includes those paid a salary, ways, payment under contract or sessional fee by your organisation for the provision of medical services.<br>Datable of Haadh for an Providen who are not included in the CIS (Dirical Information System) data can be added munual to cloking the XAST battor. |                                             |                                            |                                                |                  |       |  |  |  |  |  |
| Please essues auch of your provider numbers meet the following format: 123/6714 (first sic characters must be numbers; )                                                                                                    |                                             |                                            |                                                |                  |       |  |  |  |  |  |
| Note: If there are issues with the data in your HCP form (i.e. there are error messages in the Notifications Tray) you can select the Bulk Update menu and then select Apply Common Name Fix-Ups option to see if this resolves the issues.                                                                                                    |                                             |                                            |                                                |                  |       |  |  |  |  |  |
|                                                                                                    |                                             | Bulk Update: Please select 💌               | + Add                                          |                  |       |  |  |  |  |  |
| Provider Number Last Name                                                                                                    | First Name                                  | Salaried                                   | Bulk<br>Select                                 |                  |       |  |  |  |  |  |
| 2968613W Armstrong                                                                                                    | Brian                                       | 🔵 Yes 🔵 No                                 |                                                |                  |       |  |  |  |  |  |
| 2988613A Du                                                                                                    | Mei                                         | Yes No                                     |                                                |                  |       |  |  |  |  |  |

To add a new explanatory comment to the selected section, select + New at the top of the Notifications Tray.

The Add Comment dialog box will display, showing the message "Click on cells above to link them to the comment. Click the cell again to unlink it".

4. Scroll back up to the data cells for the indicator and select the cell or cells the new comment relates to.

The selected cell(s) will be highlighted with a red border. To unlink the cell(s) simply select it again.

- 5. Select in the **Reason** field that displays and select the reason you are adding a comment from the drop-down list.
- 6. Enter your comment in the **Additional Information** field.
- To mark your comment as private so no one outside the health service can see it, select the **Private Conversation** check box.
- 8. To save the comment, select Save

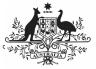

**Department of Health** and Aged Care

The comment has been saved and the selected cell(s) has been linked to the comment to give it context.

Any user who opens the form and accesses your comment can see the cell(s) that relates to your

comment by selecting ( next to your comment in the Notifications Tray.

## Mark Comments as Complete

To mark comments as complete in your HCP form:

- 1. Ensure the Data Portal home screen is displayed, and the Reporting Dashboard is open.
- 2. To open your HCP form, hover your mouse pointer to the right of the HCP

reporting round text and select 🕛.

## The HCP form will display.

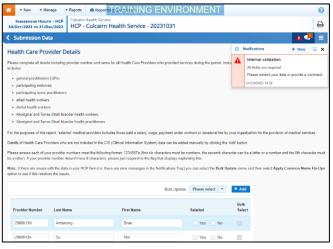

If you are a health service user looking to remove an internal comment or conversation from view prior to the submission being submitted to the Department of Health and Aged Care for processing, you will need to mark the comment/conversation as complete.

Similarly, if you are a Department of Health and Aged Care user looking to process a submission and the form still contains a data validation flag and its associated responses, you will need to mark these as complete before you can process the submission.

3. To mark a comment/data validation flag conversation as complete, in the

Notifications Tray, select 💙 next to the applicable comment/data validation flag.

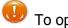

To open the Notifications Tray if it doesn't

display, select <sup>1</sup> at the top of the screen.

The comment and the conversation it is part of will now disappear.

To retrieve the comment that has been marked as complete, select 📃 at the top of the Notifications Tray and then select Show completed comments. To return the comment

permanently to view, select <sup>(2)</sup>. The comment will now redisplay and can be responded to as needed.

4. To exit your HCP form and return to the Data Portal home screen, scroll to the < Close bottom of the form, and select